# **ВИРТУАЛЬНАЯ АТС «BAZA»**

# (ИНСТРУКЦИЯ ПО РАБОТЕ В ЛИЧНОМ КАБИНЕТЕ)

# Оглавление

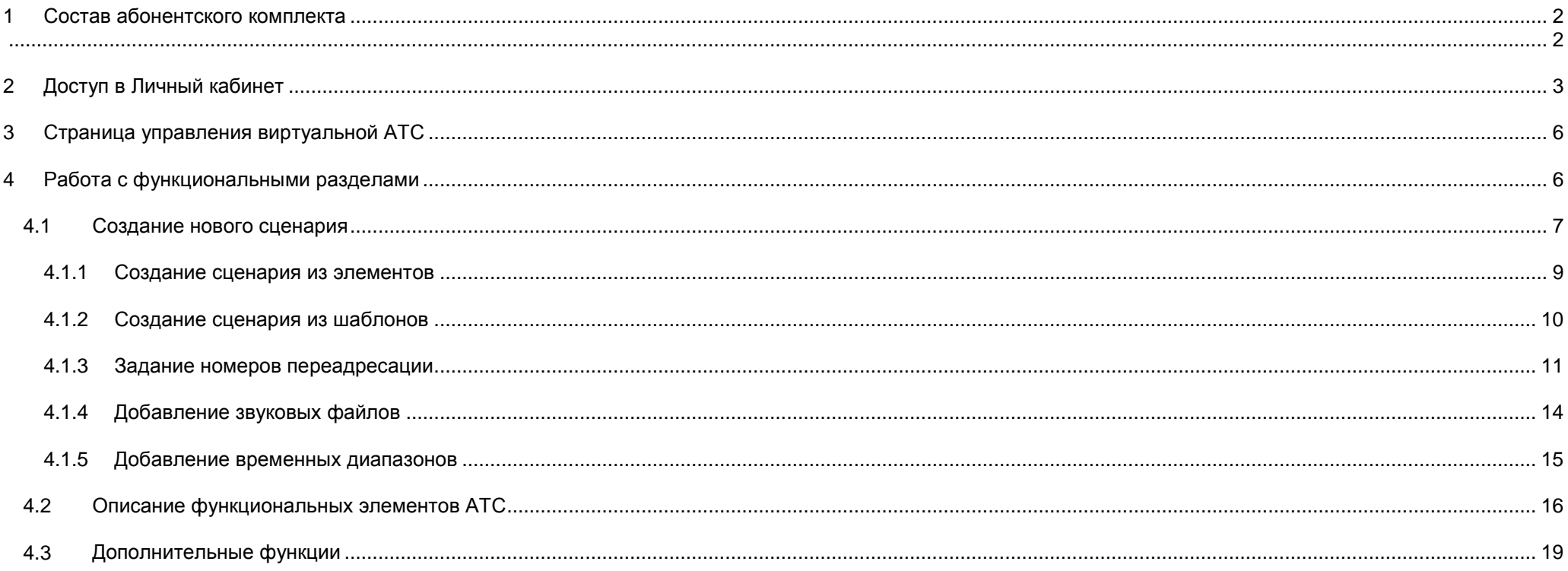

#### **Уважаемый абонент!**

Благодарим Вас за то, что Вы выбрали услугу «baza».

Мы предлагаем Вам несложные в использовании, доступные по цене и современные телекоммуникационные услуги.

Вместе с телефонным номером «baza», Вы получаете целый комплекс услуг и возможностей по управлению вашими звонками (ВАТС) и можете самостоятельно конфигурировать их состав под свои потребности.

Полный список основных и дополнительных услуг «baza», правила пользования, инструкции, а также ответы на часто задаваемые вопросы Вы можете найти на нашем сайте [www.gobaza.ru.](http://www.gobaza.ru/)

Телефоны технической поддержки:

**(495) 500-0099**

**(495) 510-5757**

## <span id="page-1-1"></span><span id="page-1-0"></span>**1 Состав абонентского комплекта**

При покупке комплекта «baza» Вам предоставляется скретч-карта, на которой напечатаны Ваш телефонный номер «baza», PIN-коды (длинный PIN 1, короткий PIN 2) и пароль для доступа в Личный кабинет пользователя.

PIN-коды предназначены для доступа к услугам связи через **Голосовое меню системы (IVR)**, которое доступно по телефонным номерам:

### (**495) 500-0085, (499) 500-0085, (498) 600-0085.**

Длинный PIN-код (PIN 1) используется, если Вы совершаете вызов с телефона, номер которого не указан в списке номеров авторизации в Личном кабинете пользователя. Короткий PIN-код (PIN 2) используется, если Вы совершаете вызов с телефона, номер которого указан в списке авторизации в Личном кабинете пользователя.

Пароль предназначен для доступа к Услугам через Личный кабинет пользователя (web-интерфейс).

Пожалуйста, храните данную информацию вне доступа посторонних лиц, чтобы избежать несанкционированное использование Вашего номера!

## <span id="page-2-0"></span>**2 Доступ в Личный кабинет**

Личный кабинет пользователя предназначен для управления услугой «baza», настройки различных параметров, создания и редактирования сценариев переадресации, работы голосовой почты, а также для информирования абонента о заказанных услугах, состоянии лицевого счета, заказа дополнительных услуг и тарифных опций, получения детализации вызовов.

Для работы с системой зайдите на интернет-сайт [www.gobaza.ru.](http://www.gobaza.ru/)

В верхней части сайта Вы увидите ссылку на доступ к Личному кабинету, кликните по ссылке. Вы также можете попасть в Личный кабинет, набрав в адресной строке вашего браузера адрес [https://lk.gobaza.ru](https://lk.gobaza.ru/)

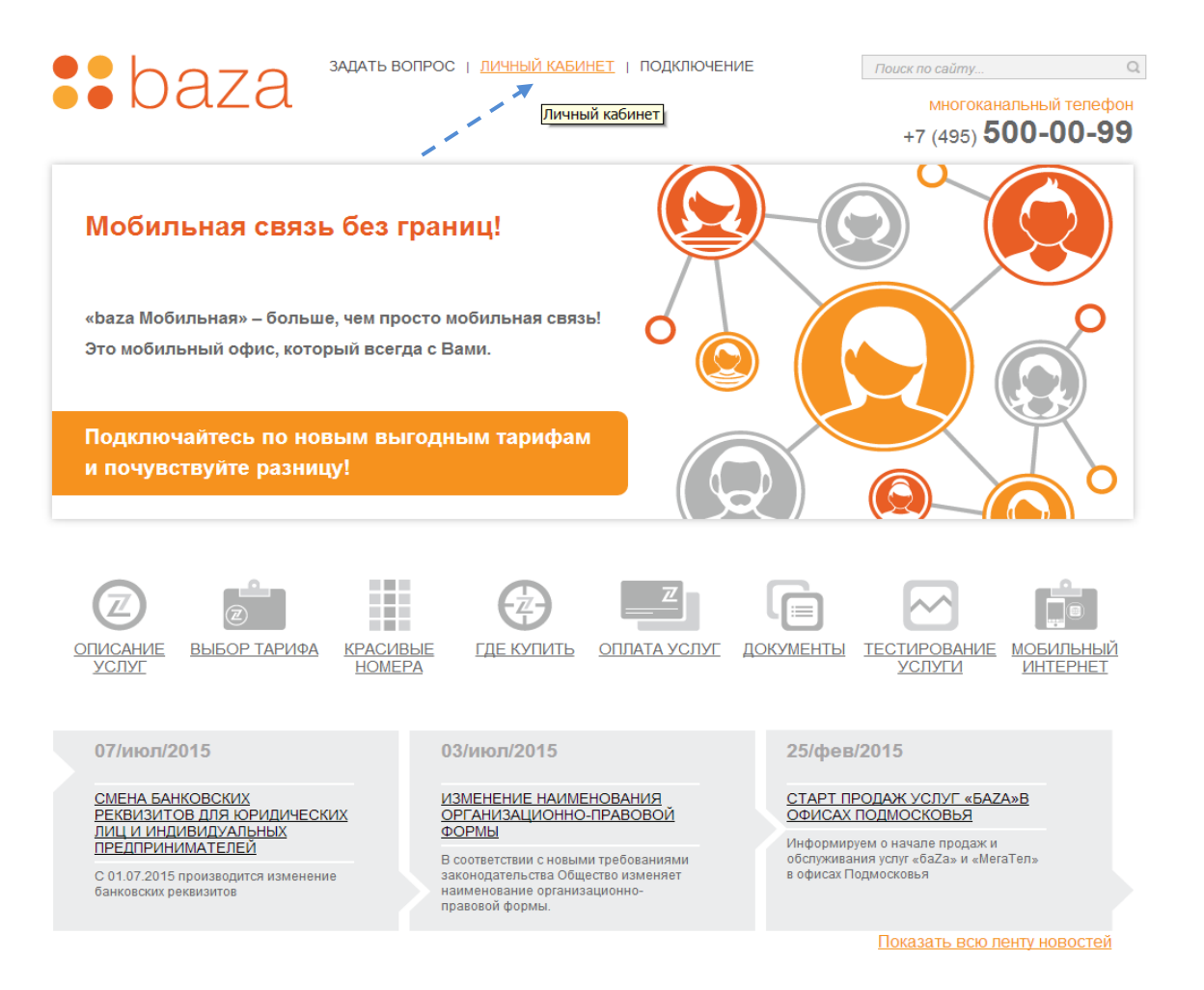

В открывшейся форме регистрации введите логин, пароль и нажмите кнопку «Вход».

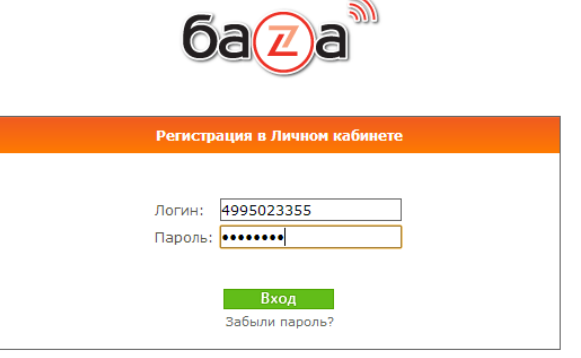

Логин – ваш телефонный номер «baza», указанный на скретч-карте, в 10-ти значном формате. Например, **4995023355**. Пароль – пароль для доступа в Личный кабинет пользователя, указанный на скретч-карте.

Если указанная информация введена Вами правильно, то после авторизации Вы попадете на главную страницу Личного кабинета.

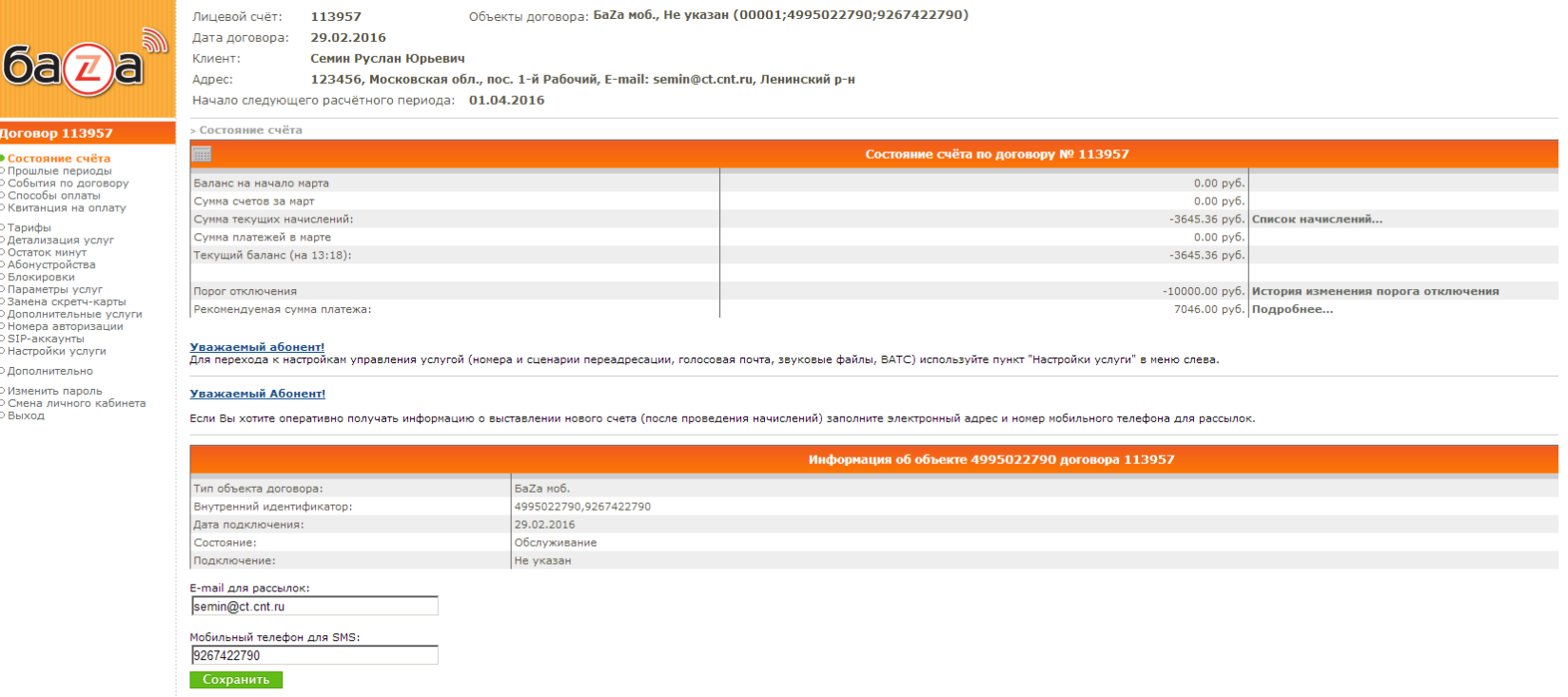

На главной странице Личного кабинета Вы сможете увидеть основную информацию о пользователе, о состоянии Вашего лицевого счета, рекомендуемой сумме платежа в следующем расчетном периоде, а также различные информационные сообщения для абонентов.

Обращаем Ваше внимание на поле внизу страницы, в котором желательно сразу указать Ваш адрес электронной почты и номер Вашего мобильного телефона, если они не были заполнены автоматически при покупке комплекта.

Данная информация используется для рассылки Вам уведомлений о состоянии баланса Вашего лицевого счета, а также для отправки новых авторизационных параметров (логины, пароли, PIN-коды) в случае их замены.

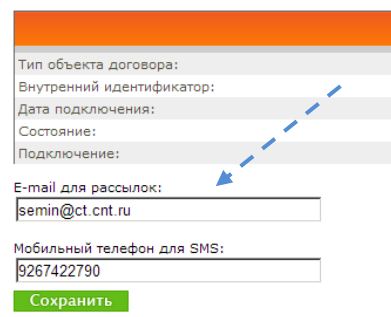

В основном меню в левой части страницы указан перечень пунктов, которые позволяют Вам получить информацию о расчетах за услуги, тарифном плане, остатке включенных минут, заказать детализацию вызовов, сменить пароль доступа в Личный кабинет и так далее.

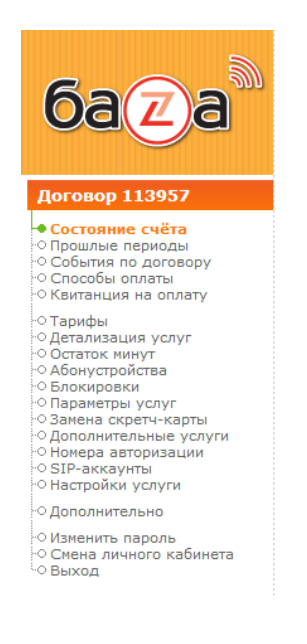

Обратите внимание на некоторые важные пункты этого меню:

#### • **Параметры услуг**

В данном разделе можно установить максимальное количество соединительных линий (одновременных вызовов при звонках на номер «baza» или с него), выбрать оператора МГМН связи, подключить дополнительные опции, например, роуминг или пакеты мобильного интернета (если у вас куплен комплект «baza Мобильная».

#### • **Замена скретч-карты**

Данный функционал предназначен для формирования и отправки Вам по электронной почте или SMS новых авторизационных параметров по услуге «baza» (PIN 1, PIN 2, пароль, см. раздел «Состав абонентского комплекта»).

#### • **Номера авторизации**

В данном разделе Вы можете указать список телефонных номеров, доступ с которых в голосовое меню системы (IVR) будет предоставляться по короткому PIN 2.

#### • **SIP-аккаунты**

Данный функционал позволяет создавать (при необходимости) и редактировать один или несколько SIP-аккаунтов (логин, пароль) для настройки клиентских приложений или оборудования, работающих по протоколу SIP. Для просмотра пароля созданного SIP-аккаунта используйте команду «Показать пароли» на данной странице (по умолчанию пароль отображается в виде «звездочек»).

#### • **Настройки услуги**

Данный пункт меню является основным для настройки услуги «baza» и переадресовывает Вас на страницу управления виртуальной АТС (описание настроек смотрите далее).

## <span id="page-5-0"></span>**3 Страница управления виртуальной АТС**

При выборе данного пункта меню Вы будете переадресованы на страницу управления Вашим телефонным номером «baza», где сможете создавать и настраивать сценарии обработки входящих вызовов, голосовую почту, интерактивное голосовое меню, голосовые приветствия, подключать мелодии вместо гудков, получать и отправлять факсы и многое другое.

## Основной вид страницы управления ВАТС:

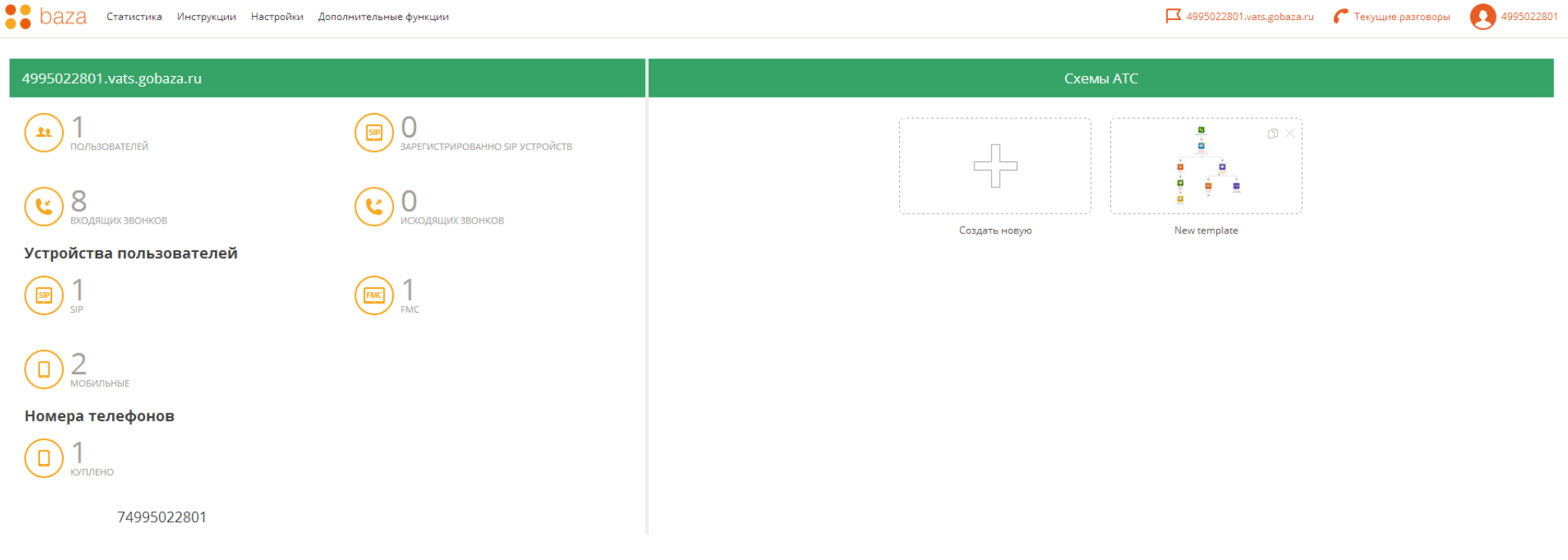

## <span id="page-5-1"></span>**4 Работа с функциональными разделами**

Страница управления ВАТС состоит из следующих основных блоков:

- Главное меню (в самом верху страницы);
- Общий информационный блок (слева);
- Блок «Схемы АТС» (справа).

При помощи верхнего меню вы можете попасть в такие разделы как:

- Статистика;

- Инструкции;
- Настройки;
- Дополнительные функции.

В блоке «Схемы АТС» вы можете создать новую схему (или сценарий) обработки входящих вызовов, отредактировать существующую схему, удалить существующую схему.

Прежде, чем Вы начнете пользоваться Вашим номером «baza» рекомендуется произвести необходимые настройки сценария обработки телефонных вызовов, поступающих на Ваш номер «baza».

### <span id="page-6-0"></span>**4.1 Создание нового сценария**

Сценарий - это основной функционал АТС, позволяющий выстроить алгоритм обработки входящего вызова, поступающего на ваш номер «baza», путем последовательной подстановки в схему необходимых функций из соответствующего перечня на панели функций.

При нажатии на иконку «**Создать новую**» отображается форма создания новой схемы.

В открывшийся форме отображаются следующие элементы:

- Список номеров отображаются номера, которые присваиваются к сценариям. Если номера отображаются серым цветом и неактивны при наведении «мышкой», то данным номерам уже назначены сценарии. По умолчанию в списке присутствует только Ваш номер «baza», для которого и необходимо задать сценарий.
- Поле «Назначить свой номер» можно ввести свой номер нового сценария;
- Кнопка «Продолжить без номера» при нажатии происходит переход на страницу создания сценария без указания номера;
- Кнопка «Применить» при нажатии происходит переход на страницу создания сценария;
- Кнопка «Отменить» при нажатии вы вернетесь на страницу «Главная».

Рекомендуется выбрать указанный Ваш номер «baza» и нажать кнопку «Применить».

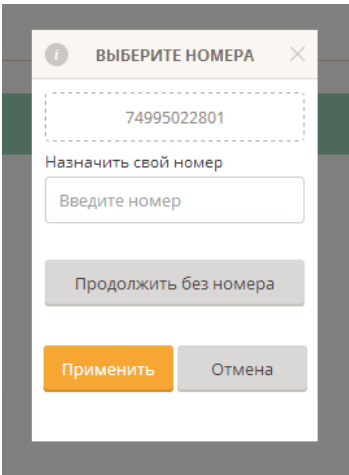

После того как вы нажали на одну из кнопок «Применить» или «Продолжить без номера» происходит переход на страницу построения сценария для входящего вызова:

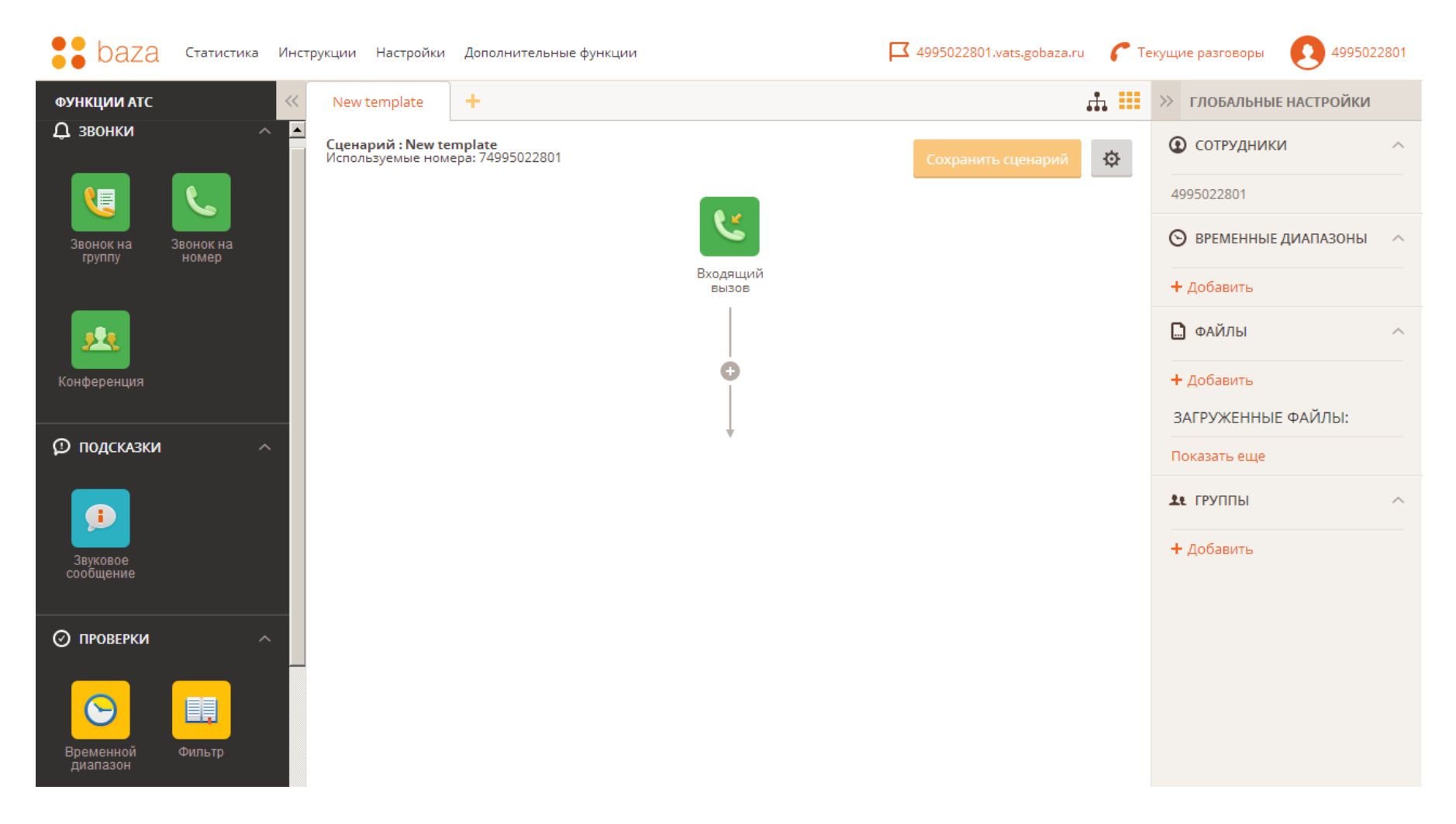

Страница сценария состоит из следующих составляющих:

- Панель функций АТС (слева) в панели функций собраны различные элементы для построения сценария;
- Глобальные настройки (справа) позволяют создать различные параметры (номера переадресации, звуковые файлы, расписания) для их последующего использования в сценариях.
- Основное поле для построения сценария (по центру) сюда вы можете перемещать нужные функции из панели слева перетаскиванием нужной иконки, т.е. выбрав её и зажав левую кнопку мыши, или просто добавить из списка, нажав на значок ПЛЮС внутри сценария;
- Кнопка «Сохранить сценарий» кнопка становится активной, после того, как будет хотя бы добавлен один элемент в сценарий;

Кнопки в правой верхней части экрана:

- Кнопка «Настройки»  $\|\phi\|$  при нажатии открывается форма, где вводится название сценария и добавляется номер телефона, для которого этот
- сценарий будет действовать (у Вас уже должен быть указан Ваш номер «baza»);
- $\kappa$ нопка  $\|\mathbf{H}\|$  при нажатии открывается окно «Шаблонов» типовых сценариев, которые можно также использовать;
- Кнопка  $\left| \begin{array}{c} \bullet \end{array} \right|$  при нажатии происходит переход на страницу «Схемы АТС».

#### <span id="page-8-0"></span>**4.1.1 Создание сценария из элементов**

Чтобы добавить элемент, зажмите выбранный элемент левой кнопкой мыши. Затем, перенеся его на экран сценария, вы увидите выделенную область, отпустите левую кнопку мыши, когда элемент будет в пределах выделенной области.

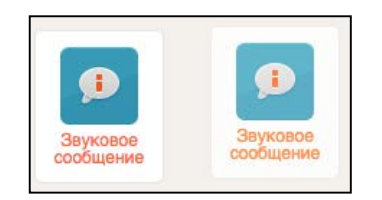

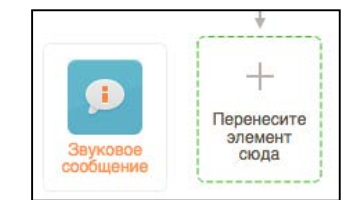

Другой вариант добавления функций - нажатие на иконку ПЛЮС. После нажатия появится всплывающее окно с набором функций, выберите нужную функцию и нажмите на нее. Данный элемент появится на экране сценария.

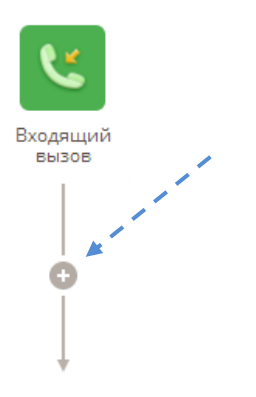

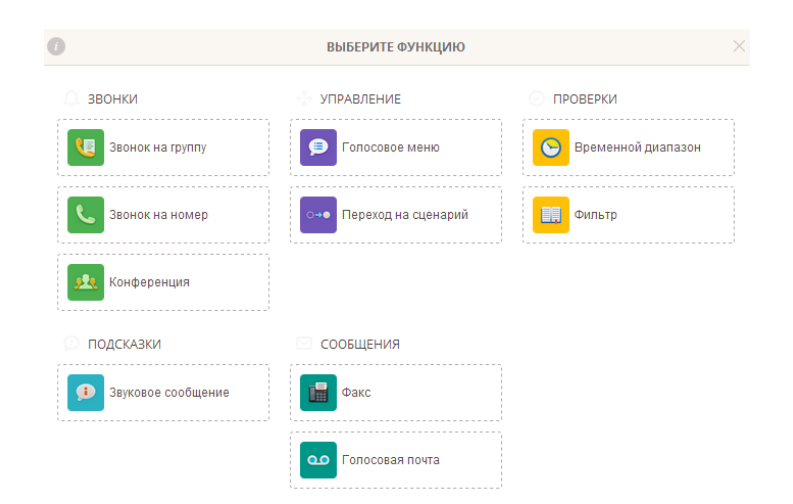

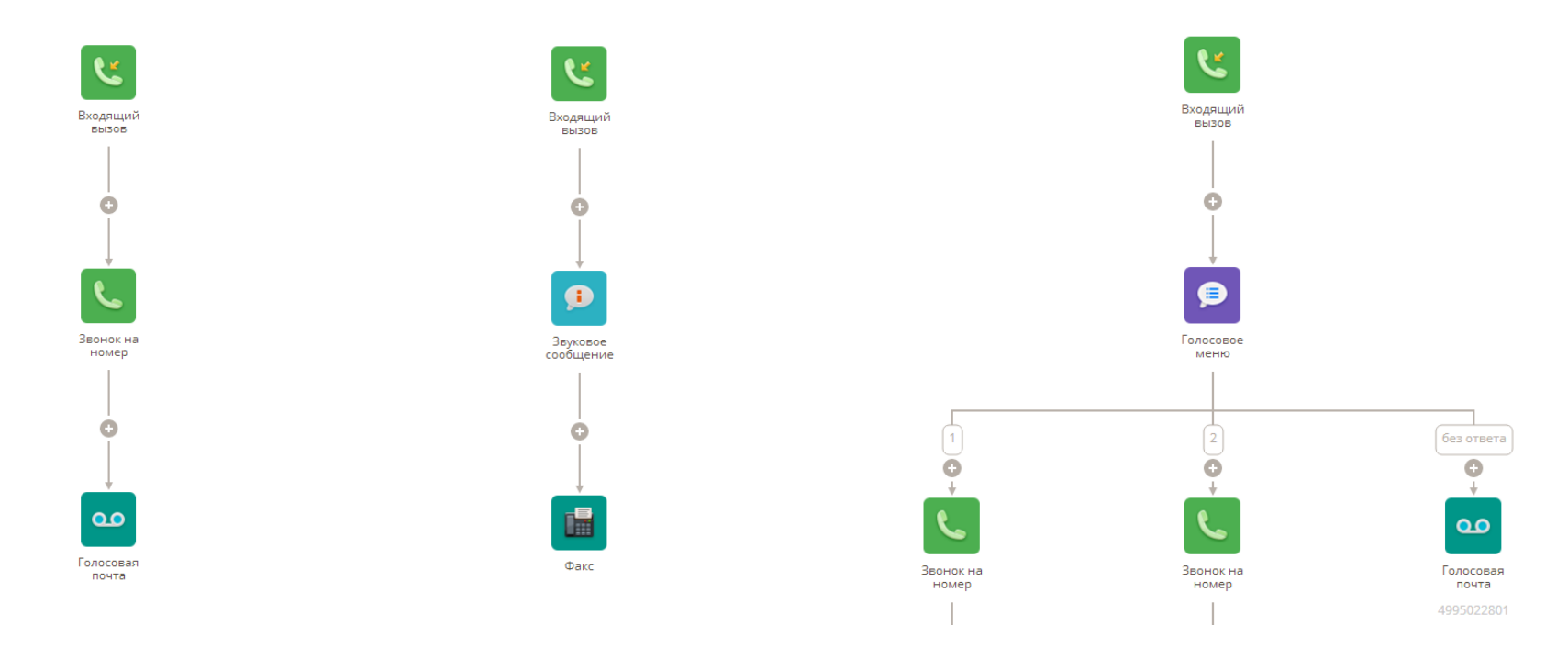

#### <span id="page-9-0"></span>**4.1.2 Создание сценария из шаблонов**

В шаблонах представлены сценарии на основе самых востребованных функций для определенных сфер деятельности. Выберите нужный шаблон и нажмите на него. После этого в поле для построения сценария, отобразится готовый сценарий. Все элементы сценария можно редактировать и добавлять/удалять новые.

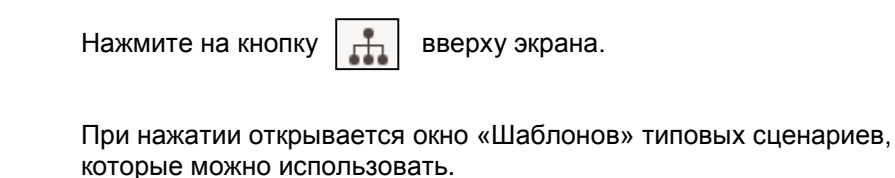

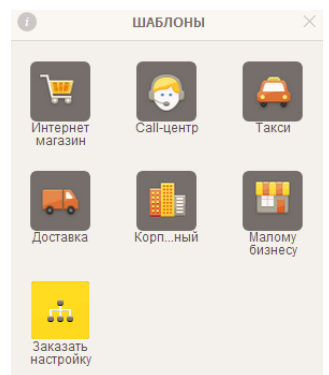

Обращаем Ваше внимание, что прежде, чем строить сценарий из функциональных элементов в виде схемы, рекомендуется задать основные параметры Вашего сценария:

- номера переадресации;
- собственные звуковые файлы приветствий (при необходимости);
- мелодии вместо гудков (при необходимости);
- временные диапазоны (при необходимости).

## <span id="page-10-0"></span>**4.1.3 Задание номеров переадресации**

Для этого необходимо использовать меню «Глобальные настройки» (слева от страницы построения сценария).

Кликните на Вашем телефонном номере «baza» под названием раздела «Сотрудники»:

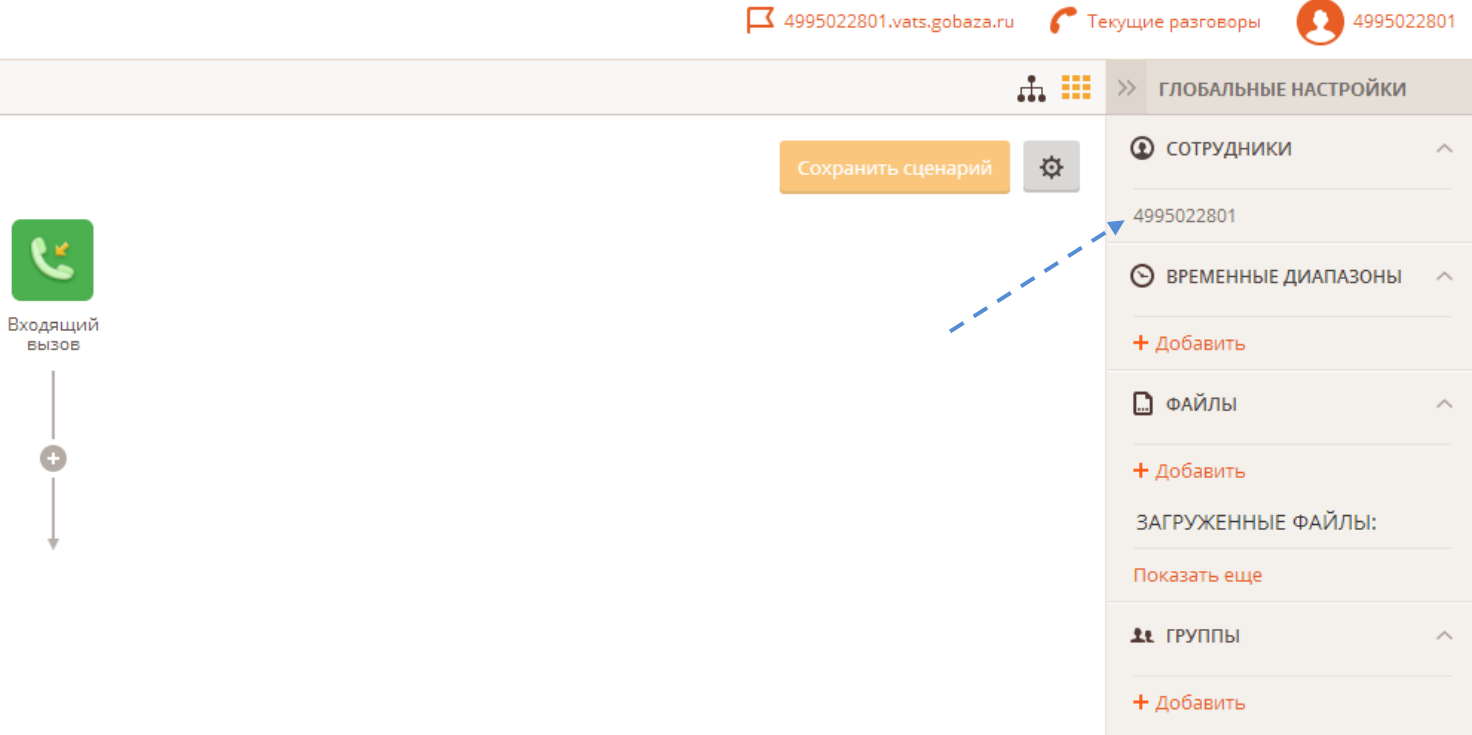

Появится всплывающее окно «Добавление сотрудника» с настройками номеров переадресации и других параметров для Вашего телефонного номера «baza»:

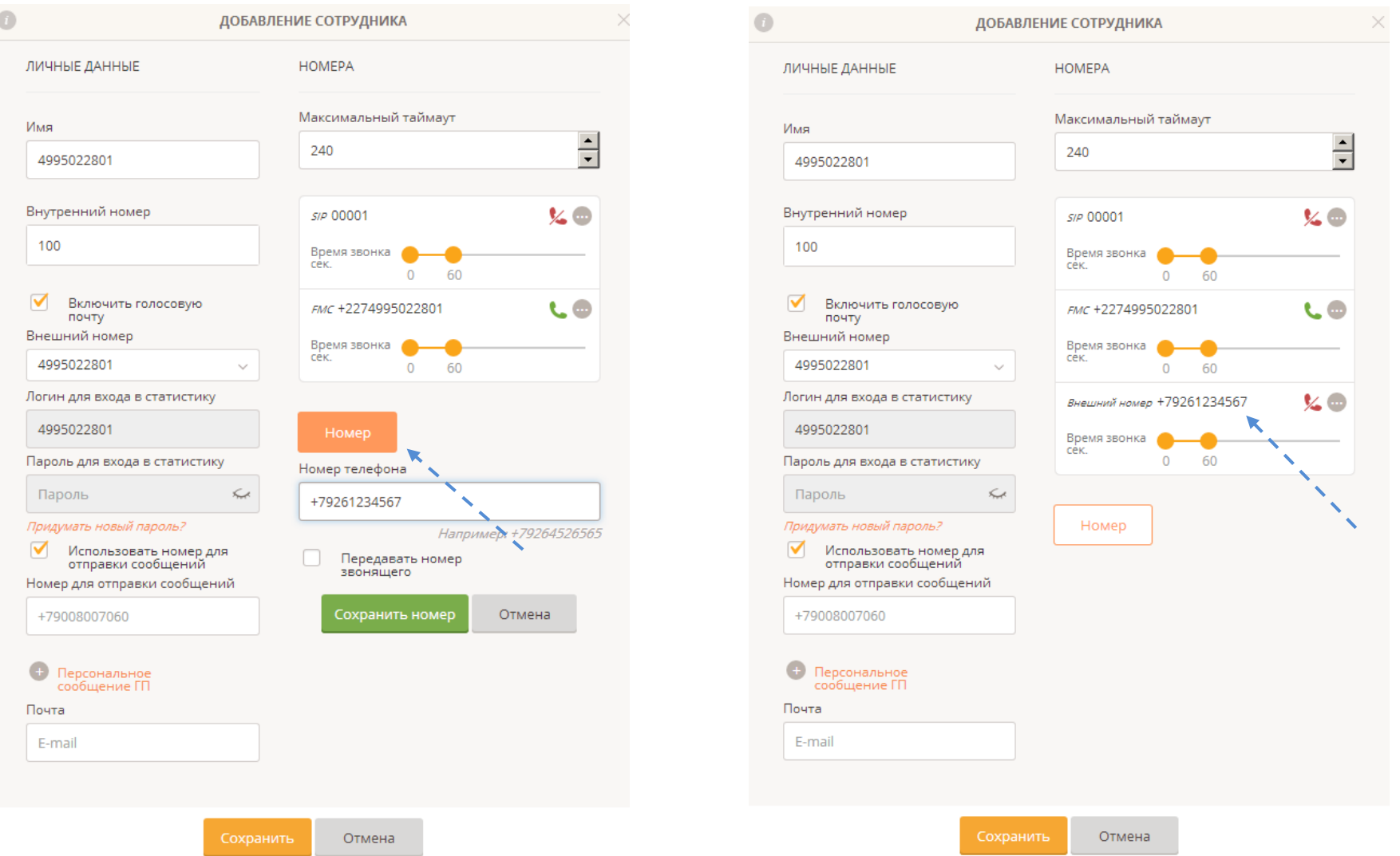

Чтобы добавить телефонный номер для переадресации нажмите кнопку НОМЕР и введите желаемый телефонный номер в указанном формате. После нажатия кнопки СОХРАНИТЬ НОМЕР он отобразится в таблице заведенных номеров. После этого можно завести в таблицу следующий телефонный номер и т.д.

Добавленные телефонные номера будут в дальнейшем отображаться в списке номеров для переадресации при продолжении создания сценария.

#### Краткое описание других параметров настройки в разделе «Добавление сотрудника»:

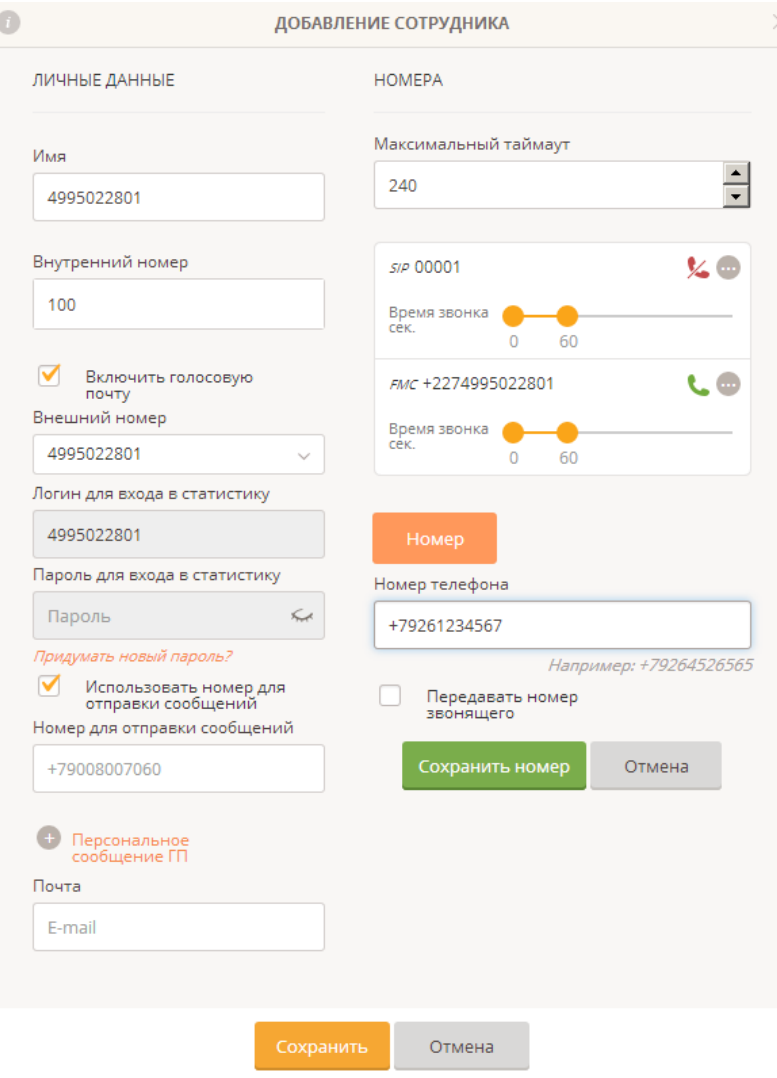

- **Внутренний номер 100** используется для внутрисетевых звонков между SIP устройствами или в функциональном элементе сценария «Голосовое меню», а также в качестве номера почтового ящика при прослушивании сообщений голосовой почты. Номер можно менять.
- **Включить голосовую почту** при внутрисетевых звонках на внутренний номер будет включаться автоответчик, если ответа от абонента не поступило.
- **Использовать номер для отправки сообщений** сообщения, поступившие в голосовую почту (автоответчик), могут автоматически перенаправляться на указанный Вами телефонный номер или электронную почту.
- **Номер для отправки сообщений** номер телефона для получения сообщения голосовой почты.
- **Почта** адрес электронной почты для получения уведомлений о сообщениях голосовой почты.
- **Персональное сообщение ГП** функционал, с помощью которого можно загрузить собственный звуковой файл для проигрывания звонящему при переадресации на голосовую почту (автоответчик) при внтурисетевых вызовах по внутреннему номеру.
- **Максимальный таймаут** максимальное время дозвона на номера переадресации.
- **Время звонка** максимальное время дозвона на конкретный номер из списка при внутрисетевых вызовах на внутренний номер.
- **Передавать номер звонящего** при переадресации входящего вызова на какой-либо номер в сценарии система будет передавать истинный номер звонящего в качестве АОН. Если опцию убрать, то в качестве АОН будет передаваться Ваш номер «baza».
- **SIP 00001** означает наличие ранее созданного SIP-аккаунта с номером 0001. На него также можно настроить переадресацию входящих вызовов.
- **FMC +227…** используется в услуге «baza Мобильная», означает переадресацию на симкарту (применяется специальный префикс).

Большинство из указанных параметров рекомендуется оставить по умолчанию, настроив только, при необходимости, отправку уведомлений о поступлении сообщений в голосовую почту и передачу истинного номера звонящего.

## <span id="page-13-0"></span>**4.1.4 Добавление звуковых файлов**

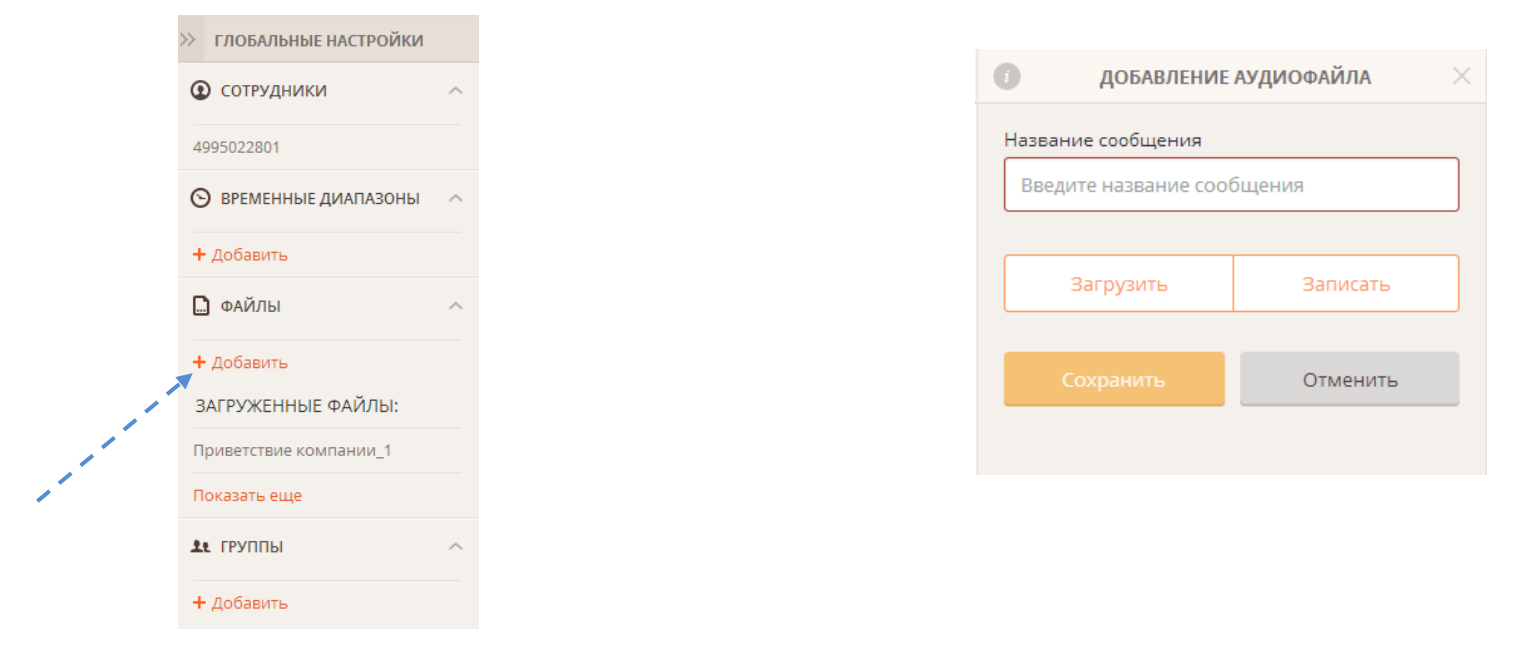

Добавить аудиофайлы в систему можно через меню «Глобальные настройки»:

- Кнопка "Загрузить" загрузка файла с вашего компьютера, просто выберите нужный файл на вашем компьютере;
- Кнопка "Записать" временно не активна.

Также добавить файлы можно через верхнее меню «Настройки – Файлы».

Данные аудиофайлы могут использоваться в системе в качестве мелодий вызова (вместо гудков), голосовых приветствий, голосовых меню.

#### **Формат аудиофайлов – MP3, WAV.**

Обращаем Ваше внимание, что записать голосовое приветствие Вы можете также через **голосовое меню системы (IVR)**, просто надиктовав его через телефонную трубку.

В системе также предусмотрены аудиофайлы по умолчанию - несколько типовых мелодий, а также информационные сообщения в различных функциональных блоках.

### <span id="page-14-0"></span>**4.1.5 Добавление временных диапазонов**

Временные диапазоны необходимы для создания в сценариях собственных расписаний переадресации (если это Вам необходимо). Например, в рабочие дни с 9.00 до 18.00 часов можно создать и задействовать один сценарий обработки входящих звонков, а в выходные дни – другой.

Для создания временных диапазонов используется специальная команда в меню «Глобальные настройки».

Для добавления временного диапазона заполните следующие поля:

- Название диапазона, задается для вашего удобства, чтобы вы могли различить название шаблонов временных диапазонов;
- Дата начала дата, начиная с которой данный временной диапазон будет активен;
- Период времени;
- Варианты повтора:
	- − Еженедельно каждую неделю;
	- Ежемесячно каждый месяц:
		- Выбор дней для активности интервала:
			- День выбор дня месяца
			- Каждый:
			- Первый допустим первый понедельник
			- Второй каждая вторая среда
			- Третий каждый третий четверг
			- Четвертый каждый четвертый понедельник
			- Пятый каждый пятый вторник
	- Ежегодно каждый год. В данном варианте повтора единственное отличие от ежемесячного повтора - это выбор определенного месяца для активности диапазона.
- Интервал период повтора, в примере интервал равен 1, то есть каждую неделю, если выставлен интервал - 2, то повторяться будет через неделю.
- Дни недели дни, в которые данный диапазон будет активен.<br>Синтезинописание

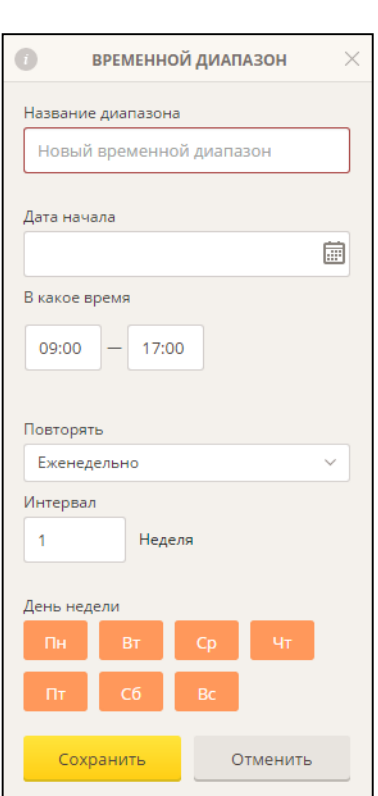

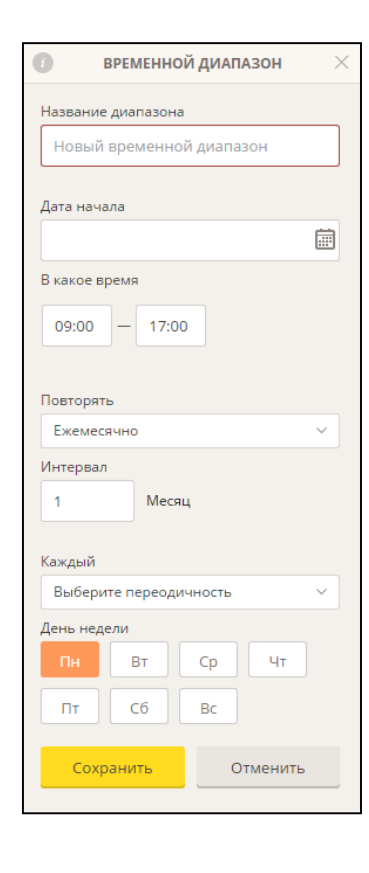

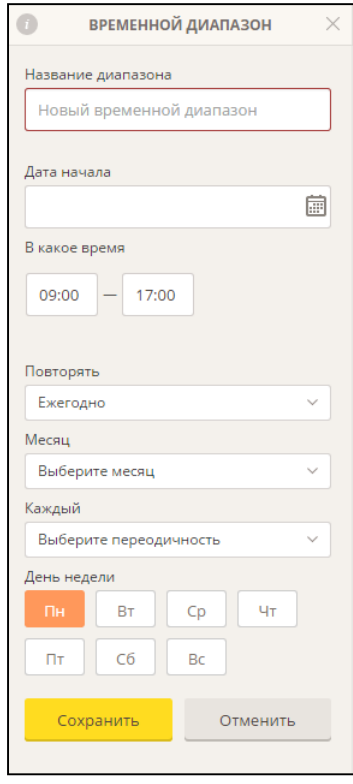

# <span id="page-15-0"></span>**4.2 Описание функциональных элементов АТС**

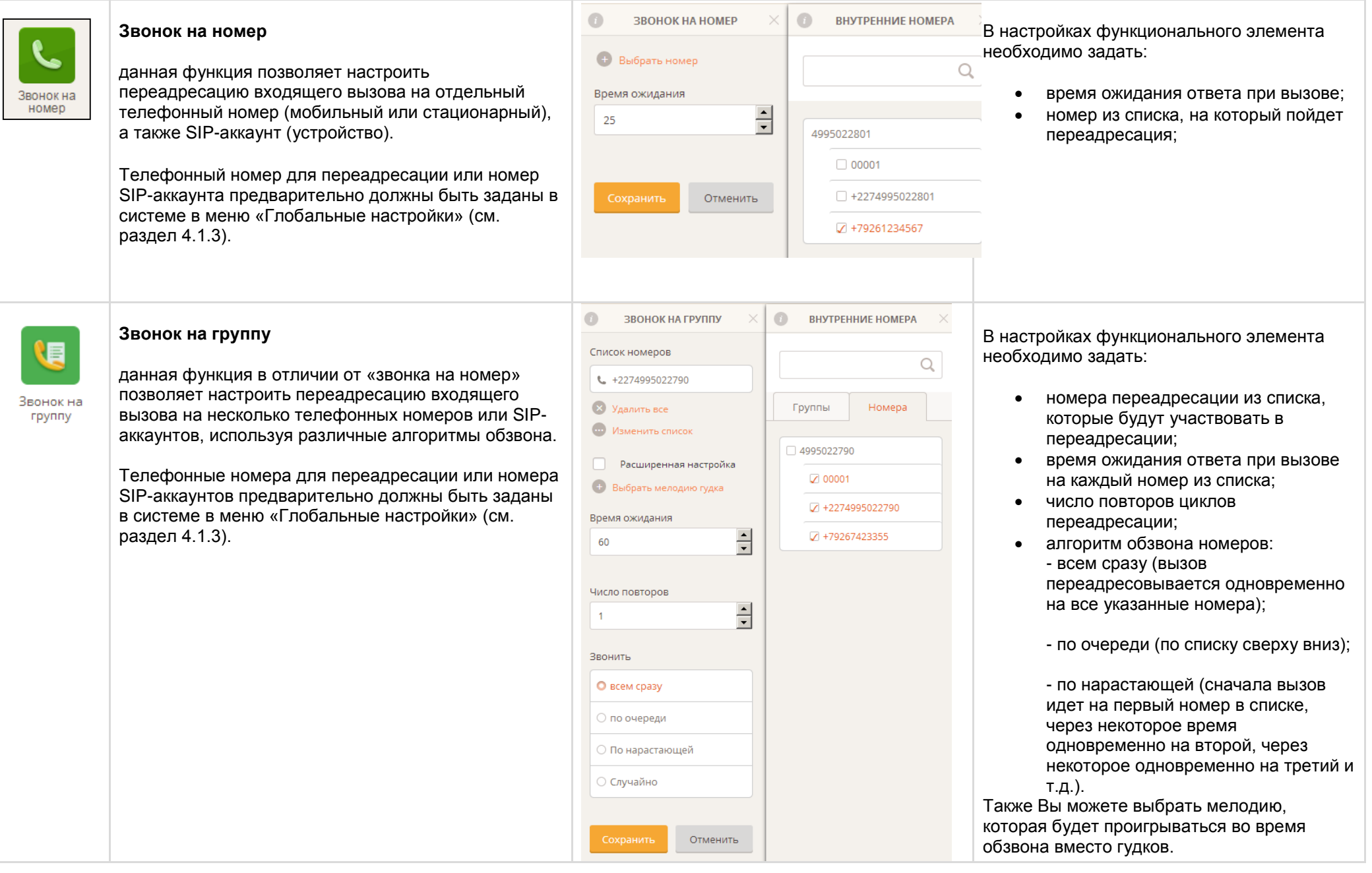

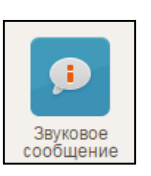

### **Звуковое сообщение**

**Голосовая почта**

автоответчика).

**Факс**

звуковое сообщение проигрывается в сценарии в указанном месте во время входящего звонка.

функция факса позволяет принять для Вас факс

(автоматически включает факс-тон).

В качестве звукового файла может использоваться любой аудиофайл, который Вы предварительно загрузили в систему через меню "Глобальные настройки" или через верхнее меню «Настройки – Файлы», либо один из стандартных системных аудиофайлов.

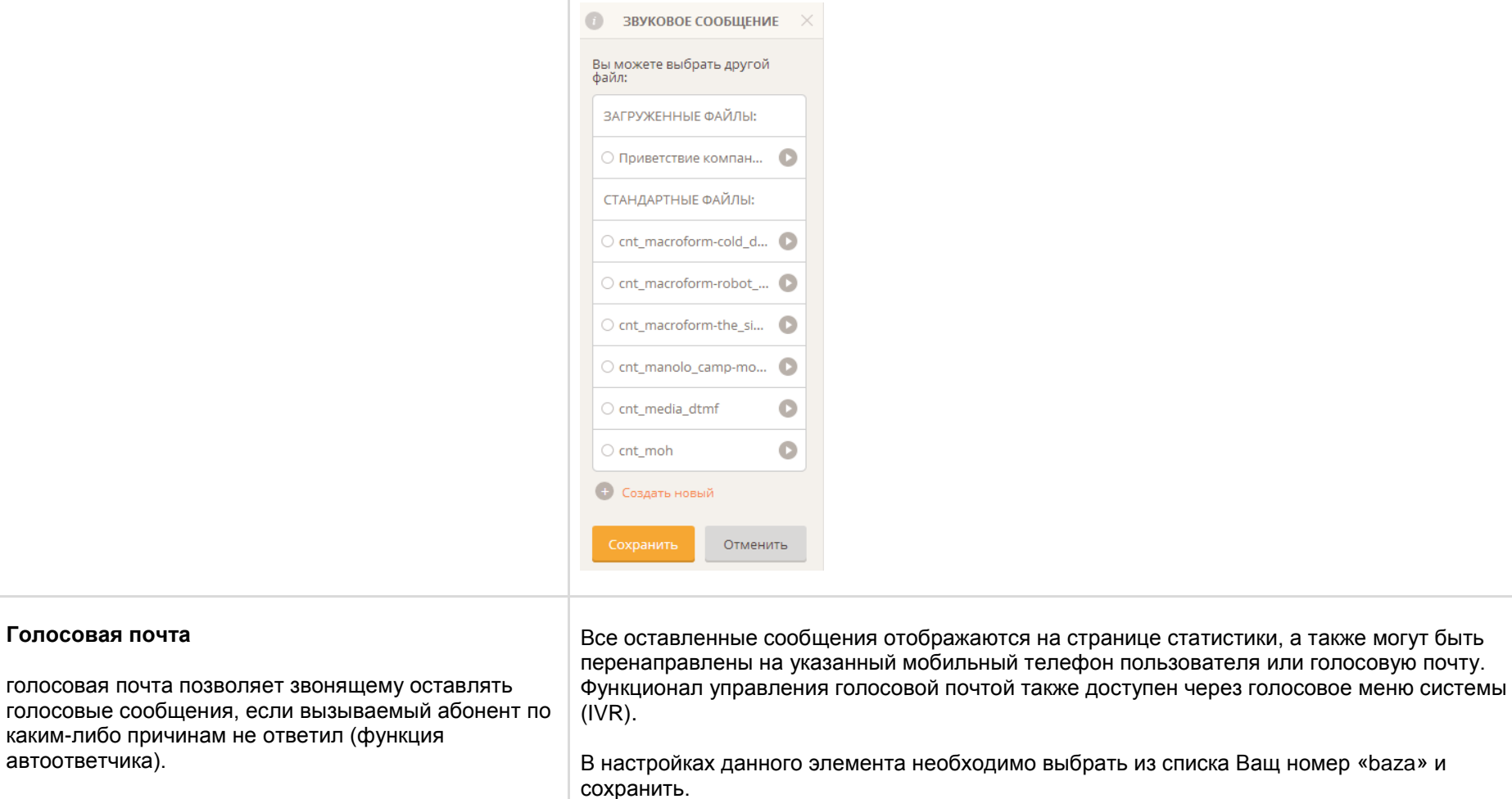

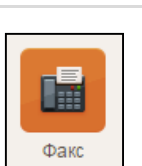

 $\Omega$ 

Голосовая почта

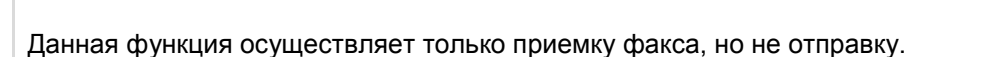

Полученные факсы Вы сможете увидеть через пункт главного меню «Дополнительные функции» (в самом верху страницы), раздел «Факс».

странице статистики, а также могут быть

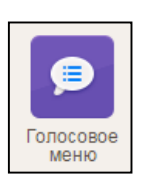

#### **Голосовое меню**

«голосовое меню» позволяет разделить ветвь основного сценария на несколько параллельных ветвей в зависимости от набранного короткого номера.

дополнительном наборе.  $\mathbb{C}$ ГОЛОСОВОЕ МЕНЮ  $\times$ Активные кнопки меню  $\bullet$ Добавить комбинацию  $m<sub>0</sub>$ Время ожидания набора  $\frac{1}{2}$ 20 <sup>(+)</sup> Выбрать сообщение (+) Выбрать сообщение при<br>неверном наборе Разрешить донабор внутреннего номера Количество повторов сообщения: 3 Отменить

Необходимо задать активные кнопки меню (короткие номера), которые будут разрешены при

Для этого кликните на нужной кнопке, чтобы она выделилась цветом. В нашем примере мы выбрали короткие номера - 1, 2, 3 и 0. Каждая кнопка (номер), которую вы выберите, будет переводить звонящего на указанные в сценарии отдельные ветви, куда можно также добавлять различные функциональные элементы. Также Вы можете добавить свою отдельную комбинацию цифр в качестве короткого номера, например, 125. Время ожидания набора - это время ожидания системой нажатия кнопки звонящим. Выбрать сообщение - звуковой файл, который будет проигрывается звонящему перед набором короткого номера. Выбрать сообщение при неверном наборе сообщение, которое проигрывается в случае, если звонящий ввел неверное значение. Разрешить донабор внутреннего номера позволяет звонящему произвести донабор внутреннего номера сотрудника. Количество повторов сообщения - это количество попыток набора звонящим короткого номера и, соответственно, повторов проигрывания сообщения о неправильном наборе.

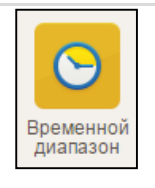

## **Временной диапазон**

функция временного диапазона позволяет выбрать для сценария ранее созданный диапазон.

Создать временной диапазон можно в меню "Глобальные настройки", либо по предлагаемой ссылке непосредственно из меню данного функционального элемента.

## <span id="page-18-0"></span>**4.3 Дополнительные функции**

Через данный Личный кабинет пользователю доступны также следующие дополнительные функции:

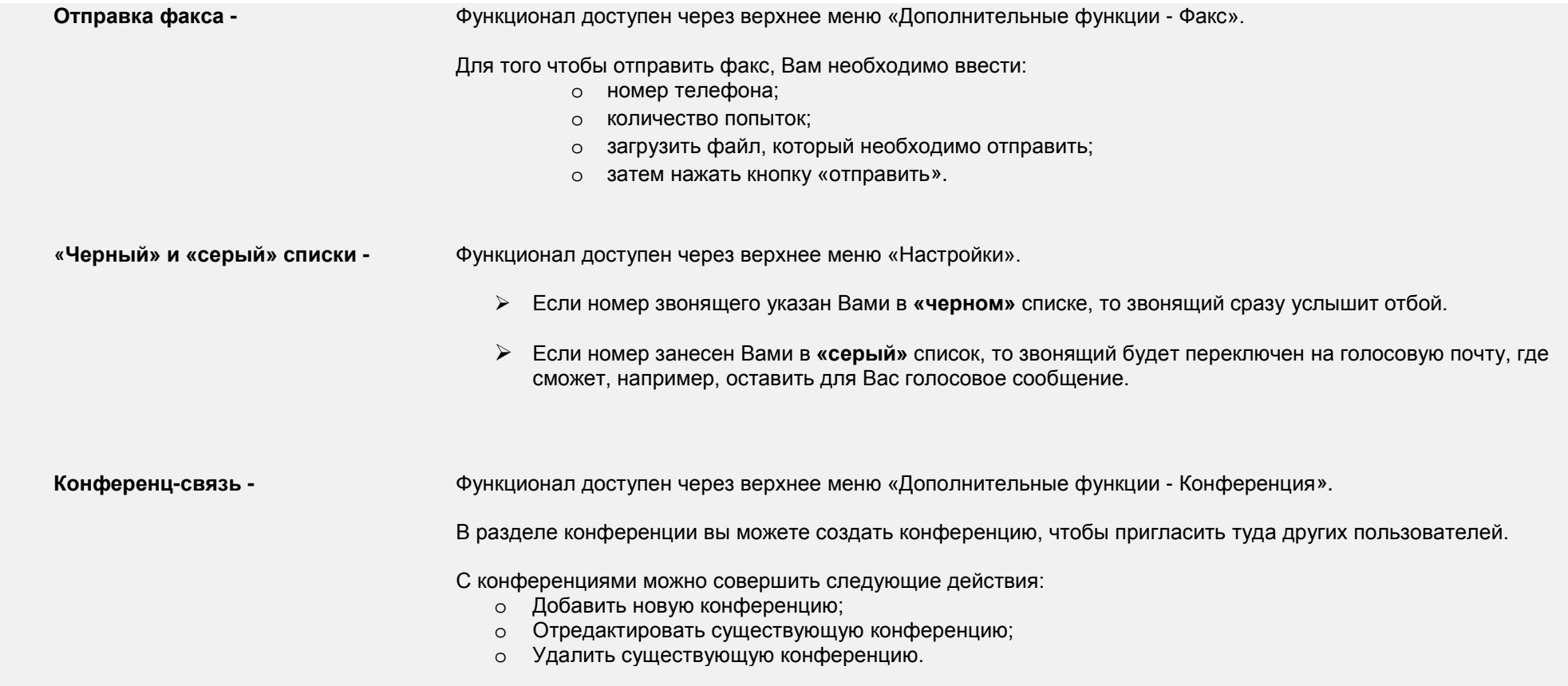

Для добавления новой конференции нажмите на кнопку «Создать конференцию», происходит открытие нового окна «Новая конференция». Заполните поля и нажмите на кнопку «Сохранить», при нажатии кнопки данная конференция сохраняется и отображается в списке. Пин-код используется для авторизации приглашенного участника при подключении к конференции. **Раздел «Инструкции» -** В данном разделе отображается подробное описание по всем функциям виртуальной АТС «baza».